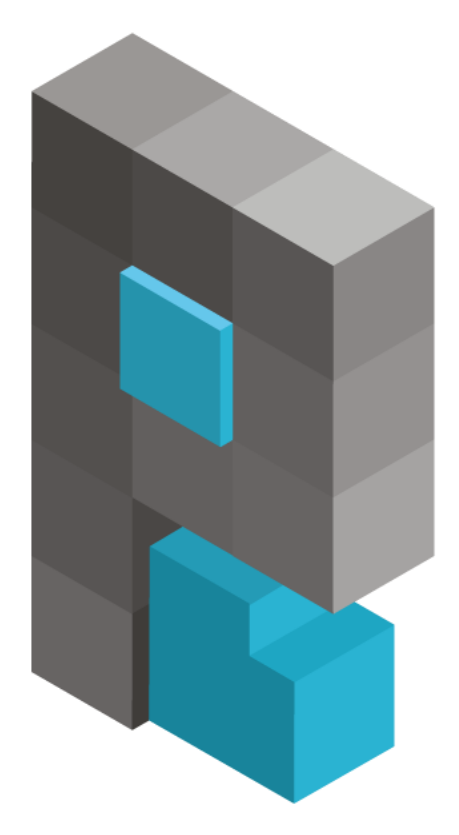

# pasja-informatyki.pl

# Sieci komputerowe – Konfiguracja przełącznika CISCO – hasła dostępu, Port Security, DHCP Snooping

Damian Stelmach

## Spis treści

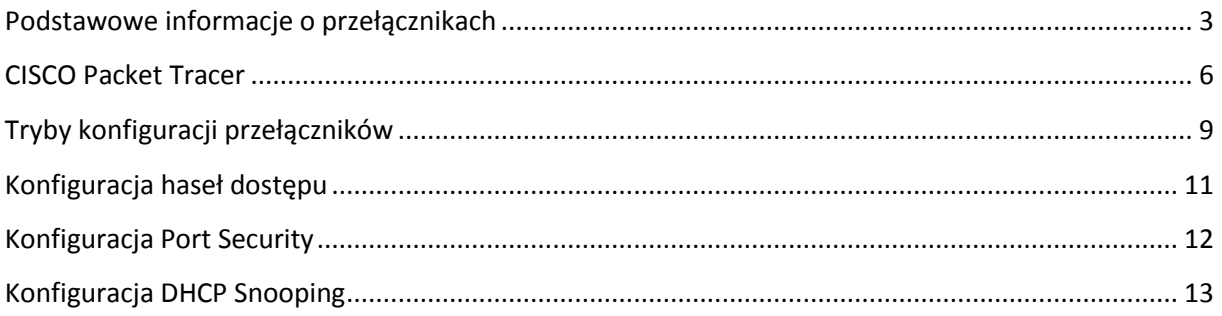

<span id="page-2-0"></span>Przełączniki sieciowe (ang. Switches), są to urządzenia pracujące w **drugiej warstwie modelu OSI**, czyli w warstwie **łącza danych**. Ich podstawową funkcją **jest pośrednictwo** w wymianie danych pomiędzy **urządzeniami końcowymi**, czyli komputerami czy drukarkami pracującymi w sieciach lokalnych. Tak więc można powiedzieć, że switch'e są swoistymi łącznikami pomiędzy urządzeniami końcowymi. Zasada ich działania jest ogólnie dość prosta, odbierają dane na jednym porcie, są to dane od nadawcy i przekazują je na port, do którego podłączony jest odbiorca danych.

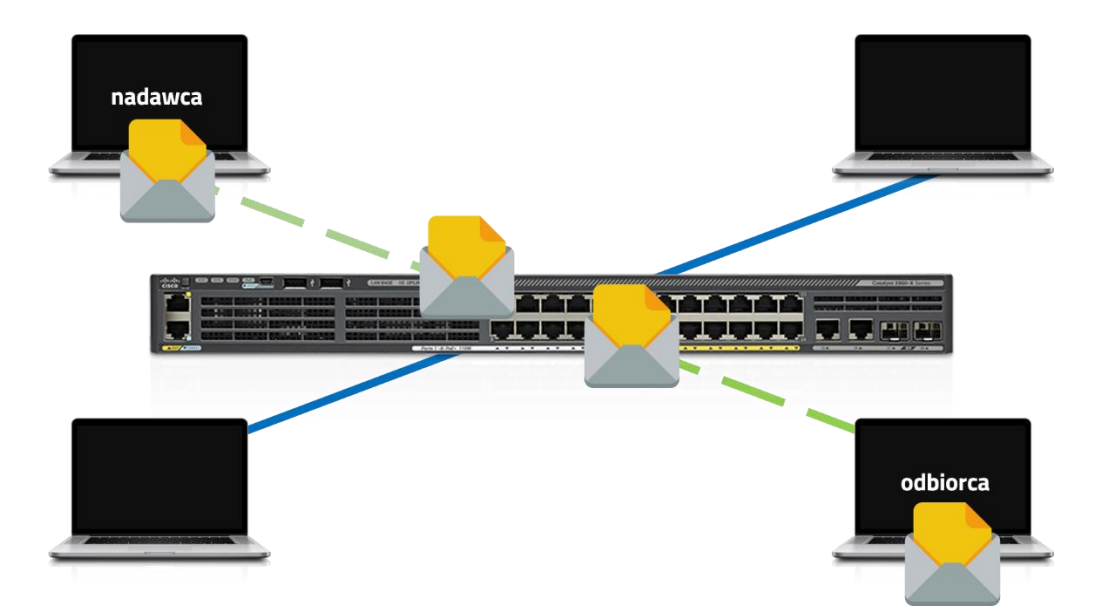

Parametrem, na podstawie którego przełącznik wie, na jaki port przekazać dane jest **fizyczny adres karty sieciowej** urządzenia końcowego, czyli adres **MAC**. Po podłączeniu każdego urządzenia końcowego do sieci, przełącznik uczy się jego adresu MAC i zapisuje go w swojej pamięci. Proces ucznia się nazywany jest **zalewaniem** (omówiony został w odcinku dotyczącym funkcji warstwy łącza danych).

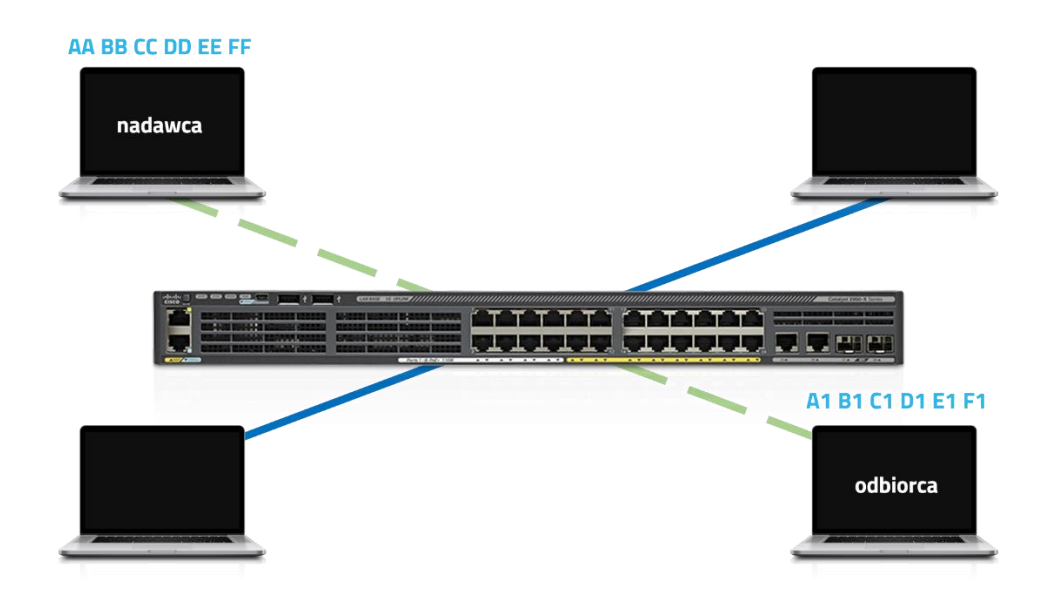

Zbiór adresów fizycznych, zapisanych w pamięci przełącznika nazywany jest **tablicą adresów MAC**. Przykładową tablicę wyjętą ze switcha pracującego w sieci lokalnej widać poniżej.

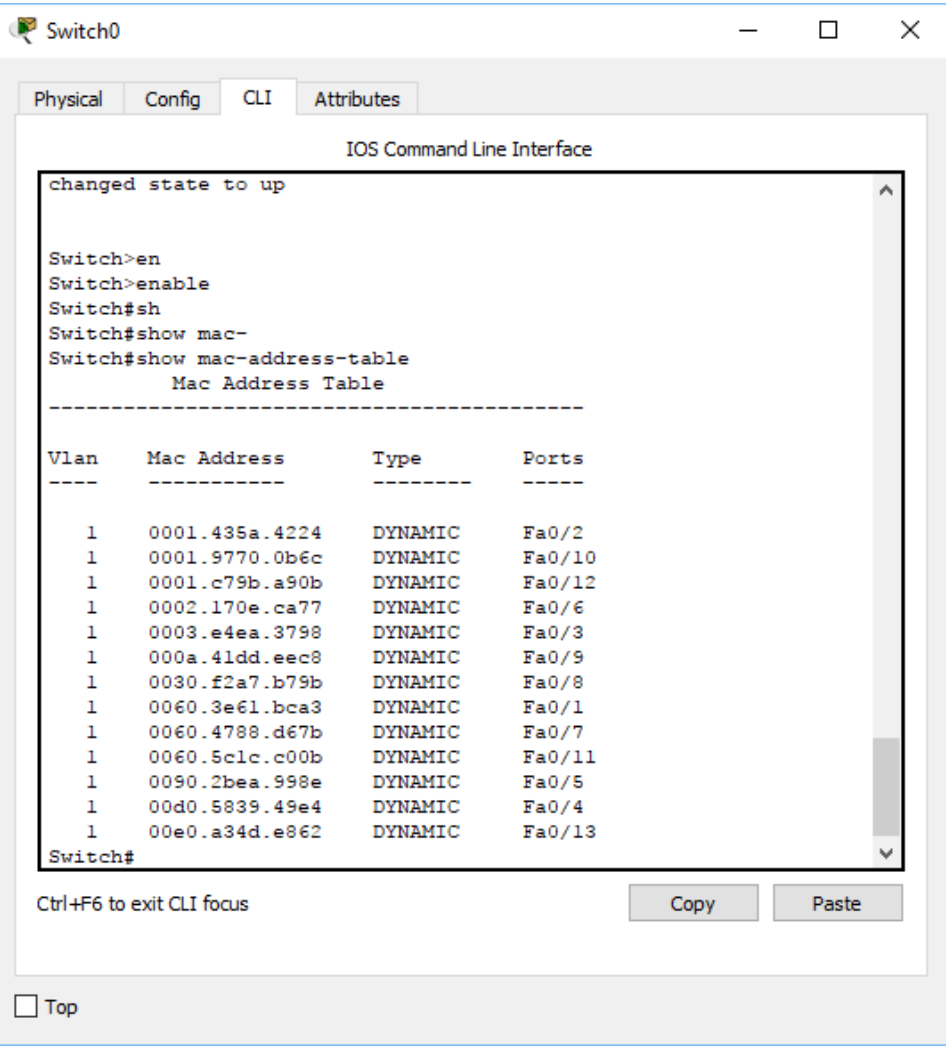

Tablica **zawiera informacje o adresie MA**C urządzanie podłączonego do danego portu oraz **o sposobie uzyskania takiej informacji**. Kiedy **ramka** trafia do przełącznika (porcja danych w warstwie łącza danych to właśnie ramka), ten odczytuje z niej adres fizyczny **odbiorcy**, porównuje go ze swoją tablicą adresów fizycznych i wysyła dane na ten port, do którego podłączone jest urządzenie o takim samy adresie, jaki jest w ramce.

Obecnie dostępne switch'e oferują zacznie szerszy zakres funkcjonalności, **niż tylko przełączanie ramek**. Spotkać możemy, np. przełączniki, które posiadają funkcjonalności **zbliżone do ruterów**, potrafiące realizować również procesy rutingu. O takim przełączniku, mówi się wówczas, że jest on **przełącznikiem warstwy trzeciej**, ponieważ realizuje również zadania związane z **warstwą sieci modelu OSI**. Zwyczajne przełączniki, realizujące tylko zadania warstwy drugiej, podzielić możemy na dwie grupy, na przełączniki **niezarządzalne** oraz **zarządzalne**. Te pierwsze po prostu wyjmujemy z

kartonu, podłączamy do prądu i działamy. Nie wymagają one żadnej konfiguracji, działają od razu po uruchomieniu. **Przełączniki zarządzalne**, również mogą pracować zaraz po podłączeniu do sieci zasilającej, oferują one jednak możliwość konfiguracji i to w całkiem sporym zakresie.

**Większość obecnie pracujących sieci lokalnych oparta jest właśnie o przełączniki sieciowe**. O takiej sieci mówimy wówczas, że jest to **sieć przełączana**, a nazwa ta wywodzi się oczywiście od urządzeń, które te przełączanie realizują. Najbardziej popularnym standardem w takich sieciach jest oczywiście **Ethernet** oraz wszelkie jego odmiany, dlatego też możecie czasami spotkać się z pojęciem **przełącznika ethernetowego**.

<span id="page-5-0"></span>Urządzenia sieciowe marki CISCO są **dość drogie**, dlatego zanim podejmiemy się ich zakupu, warto skorzystać z symulatora **CISCO Packet Tracer**, który pozwoli nam nauczyć się podstaw konfiguracji urządzeń tej firmy, bez konieczności wydawania na nie fortuny. Program ten jest **symulatorem sieciowym**, który pozwala tworzyć **zaawansowane topologie** oraz konfigurować urządzenia bez większych ograniczeń.

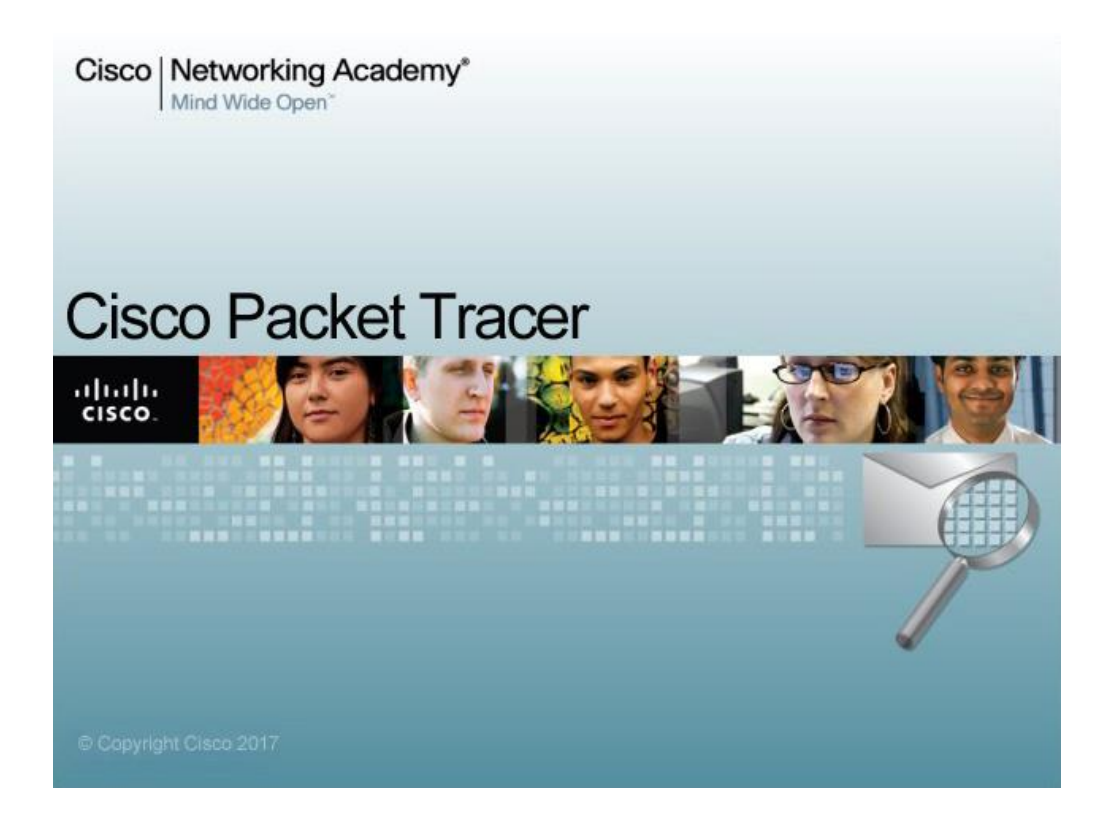

Jest to narzędzie, które bezpłatnie możemy pobrać z oficjalnej strony **akademii CISCO**, znajdującej się pod adresem:

### **[https://www.netacad.com](https://www.netacad.com/)**

Aby korzystać z pełnej funkcjonalności programu, **należy zarejestrować się w akademii**. Można też aplikacje pobrać z innych stron, natomiast podczas uruchamiania programu trzeba podać **login i hasło**, dlatego tak czy inaczej na stronę akademii CISCO zajrzeć trzeba. Polecam też korzystać właśnie z niej, gdyż tam zawsze znajdziecie najbardziej aktualną wersję programu. Dotarcie do formularza rejestracyjnego możliwe jest poprzez wejście do menu:

*COURSES -> PACKET TRACER -> INTRODUCTION TO PACKET TRACER -> ENROLL NOW*

Po uruchomieniu programu, do dyspozycji mamy **przestrzeń do tworzenia topologii**, **pogrupowane urządzenia**, które możemy wykorzystać do tworzenia topologii wraz z **okablowaniem** oraz **dodatkowe narzędzia**.

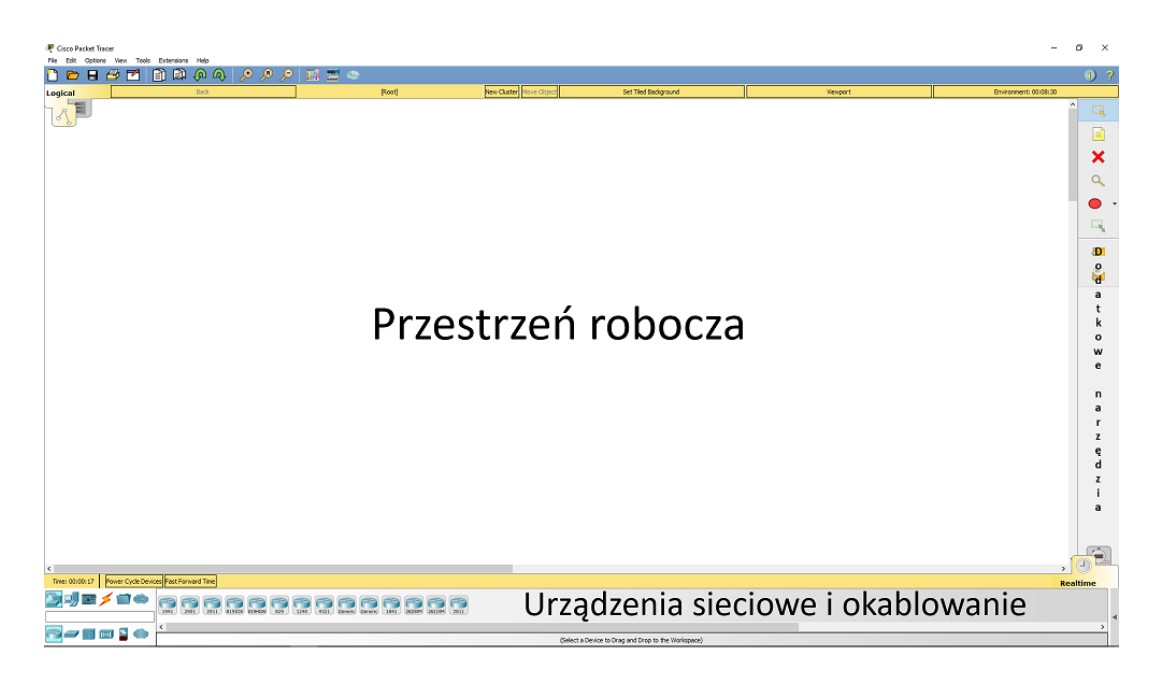

Konfiguracja urządzeń sieciowych odbywać się może z wykorzystaniem **wielu kanałów**. Można połaczyć się z urządzeniem wykorzystując **port konsolowy** (ang. Console), znajdujący się najczęsciej w tylnej częsci obudowy, jak również poprzez **termianle wirtualne** z wykorzystaniem protokołów zdalnego dostępu takich jak **SSH** czy **Telent**. To w realnej sieci. W przypadku symulatora, mamy również możlwiość uruchomienia trybu konfuigracyjnego klikając po prostu w urzadzenia znajduące się w przestrzeni roboczej i wybranie zakłądki **CLI** (ang. **Command Line Interface**)

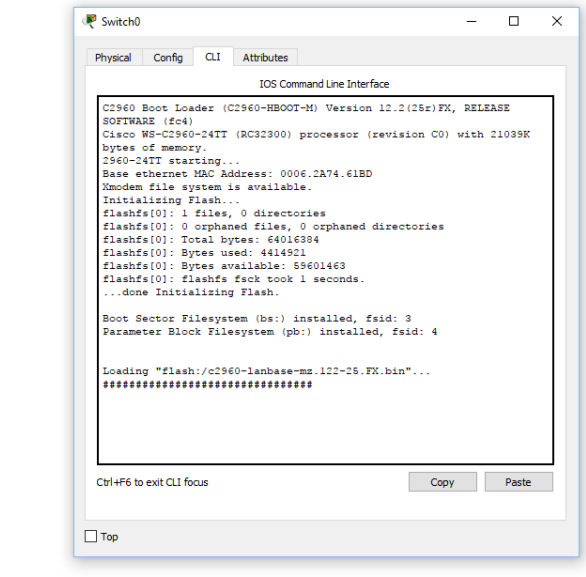

960-24

### CISCO Packet Tracer 2018

Aby jednak zasymulować **prawdziwą sieć**, warto dodać do przestrzeni roboczej **komputer**, może być laptop i podłączyć się do **konsoli konfiguracyjnej** urządzenia poprzez komputer, z wykorzystaniem **kabla konsolowego** oraz portu **COM** (zwanego RS232). Kabel taki widoczny jest poniżej, z jednej strony posiada końcówkę **RJ45**, którą podłączamy do portu konsolowego w urządzeniu, a z drugiej port **COM**, który podłączamy do komputera.

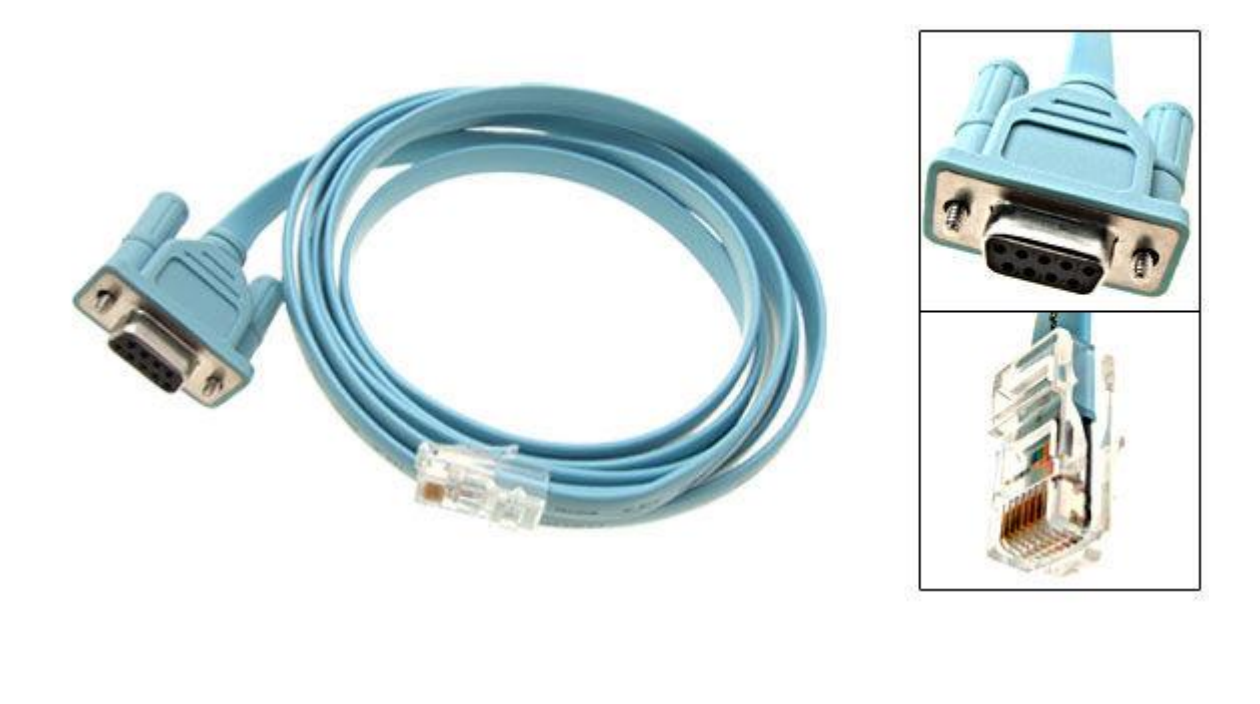

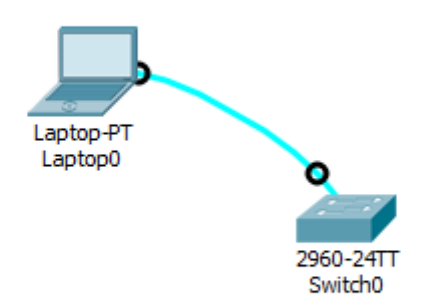

Chcąc dostać się do konsoli CLI przełącznika, klikamy w ikonę komputera, wybieramy **DESKTOP -> TERMINAL -> OK.** Od teraz mamy już dostęp do konsoli poleceń przełącznika i możemy przystąpić do jego konfiguracji. W realnej sieci, na fizycznym komputerze skorzystalibyśmy z bezpłatnej aplikacji **PUTTY**, która pozwala m.in. na łączenie się z urządzeniami sieciowymi.

<span id="page-8-0"></span>**Pierwszy**, dostępny tryb to **tryb użytkownika**. Uruchamiany jest po wciśnieciu klawisza **ENTER** na klawiaturze. Dostępność tego trybu potwierdzona jest znakiem zachęty w postaci **znaku większości**:

#### **SWITCH>**

Jest to tryb, który nie pozwala na dokonywanie żadnej konfiguracji, a lista dostępnych w nim opcji jest **mocno ograniczona**. Z poziomu tego trybu możemy natomiast przejrzeć np. informacje o dostępnych interfejsach, wydając takie polecenie:

#### **Switch>show ip interface brief**

Lista dostępnych na danym poziomie opcji wyświetla się kiedy na klawiaturze wprowadzimy symbol **znaku zapytania**. Wyświetlanie dostępnych opcji za pomocą znaku zapytania **działa na wszystkich poziomach konfiguracji**

#### **Switch>?**

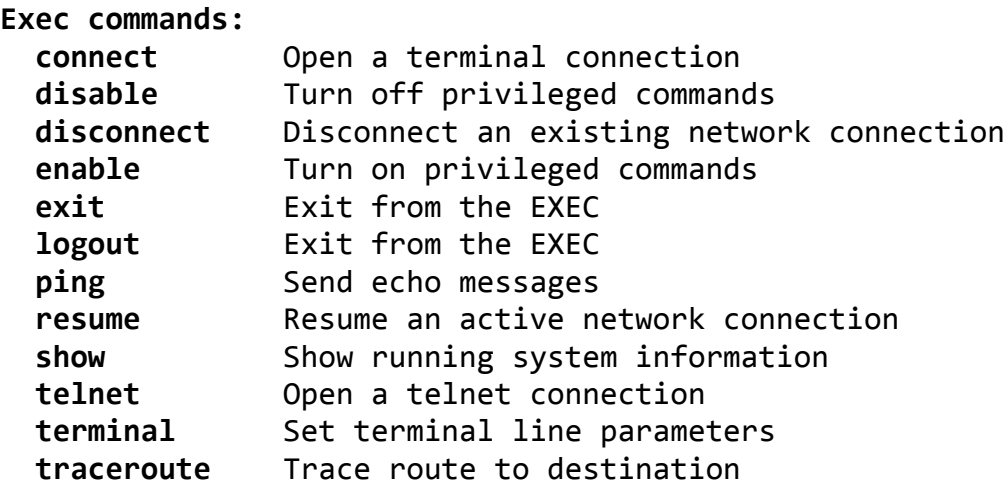

**Drugi** tryb, to **tryb uprzywilejowany**, uruchamiamy go wprowadzając polecenie **ENABLE**. Przejście do tego trybu potwierdzone jest **hashtagiem** po nazwie urządzenia:

#### **Switch>enable Switch#**

W tym trybie możemy również przeglądać konfigurację portów, mamy natomiast również możliwość dokonywania **podstawowych zmian konfiguracyjnych**, takich jak wyświetlana **nazwa urządzenia**, jak również na zapisywanie **aktualnej konfiguracji.**

**Trzeci** tryb, to **tryb konfiguracji globalnej**. Uruchomiony zostaje po wprowadzeniu polecenia **CONFIGURE TERMIAL** lub też **CONF T**:

### **Switch#configure terminal Switch(config)#**

To jest tryb pozwalający na **dokonywanie właściwej konfiguracji urządzenia**, jak również jest to tryb, z którego można dostać się do ostatniego dostępnego trybu, tzw. **trybu konfiguracji szczegółowej**, który dotyczy już konkretnych funkcjonaliści. W dalszej części dokumentu omawiał będę poszczególne funkcjonaliści wraz z opisem każdej z komend.

<span id="page-10-0"></span>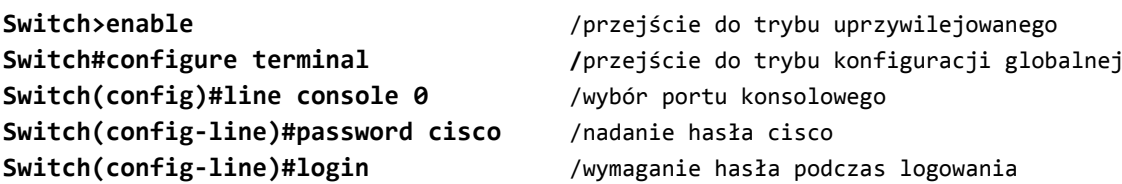

Następnie należy utworzyć hasło wymagane podczas przejścia do trybu uprzywilejowanego. Wykonujemy następujące polecenia:

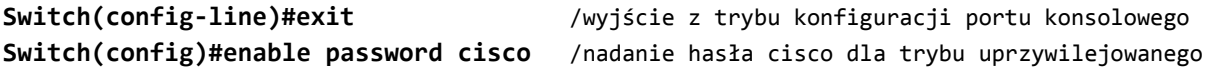

Hasło przejścia do **trybu uprzywilejowanego** nadane zostało zaraz po tym, jak utworzone zostało hasło do **trybu użytkownika**, dlatego też zanim nadaliśmy to drugie hasło, trzeba było **wyjść z trybu konfiguracji szczegółowej** ( w tym wypadku konfiguracji portu konsolowego) stąd zastosowywanie polecenie **EXIT** na początku drugiego listingu.

Podana wyżej konfiguracja hasła, wymaganego przy wejściu do trybu użytkownika dotyczyła portu konsolowego, za pomocą którego my podłączyliśmy się do przełącznika. Jeśli ktoś korzysta natomiast z konfiguracji poprzez protokoły **Telnet** lub **SSH**, wówczas należy nadać odrębne hasła dla tych połączeń. Będąc w trybie konfiguracji globalnej (**Switch(config)#**), wydajemy następujące polecenia:

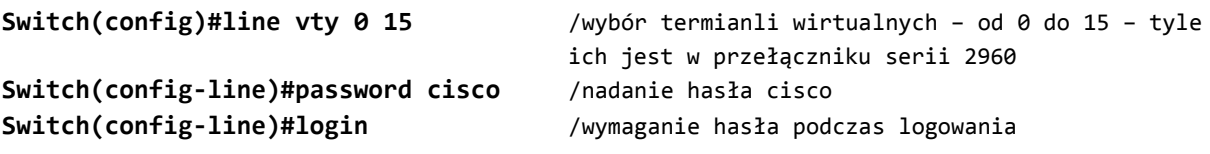

Hasła nadane, możemy teraz przystąpić do konfiguracji funkcjonalności związanych z **bezpieczeństwem sieci**.

<span id="page-11-0"></span>**Port Security** to **rodzaj zabezpieczenia**, które pozwala **przekazywać ramki**, tylko **zaufanych urządzeń**, a **nie każdego**, które do przełącznika podłączymy. Dzięki odpowiedniej konfiguracji tej funkcjonalności, zabezpieczymy sieć w taki sposób, że **tylko jeden komputer będzie mógł korzystać z danego portu**. Kiedy jakiś intruz będzie chciał dostać się do naszej sieci, np. poprzez próbę podłączenia swojego komputera, przełącznik zareaguje i zablokuje ruch na tym porcie. Zablokuje ponieważ **adres MAC** urządzenia intruza, **nie będzie zaufany** dla naszego przełącznika. W trybie konfiguracji globalnej wykonujemy następujące polecenia:

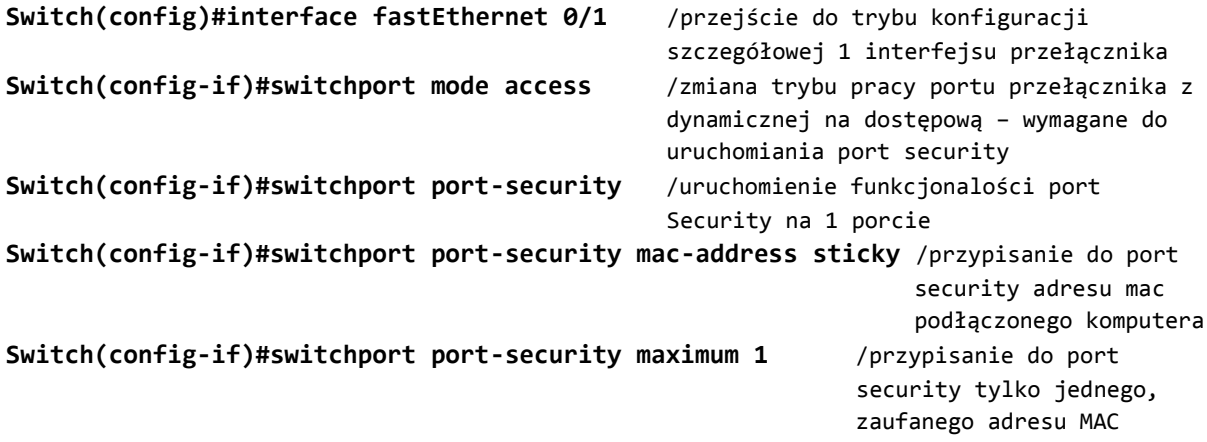

Należy pamiętać, że w przypadku symulatora CISCO Packet Tracer, **wymagane jest wymuszenie ruchu pomiędzy urządzeniami**, aby przełącznik **zapisał adresy MAC poszczególnych komputerów jako zaufane**. Można to zrobić wybierając z dodatkowych narzędzi symbol **koperty** i umieścić na ikonach komputerów (oczywiście muszą mieć przypisane adresy IP). Zasymuluje to działanie polecenia **PING** i pozwoli zapamiętać adresy MAC komputerów jako zaufane. W realnej sieci nie ma takiej konieczności, gdyż ruch wówczas na pewno sam zostanie wygenerowany. Pamiętajcie również o tym, że podobne zabezpieczenie należy skonfigurować na **wszystkich portach przełącznika**, a jeśli któreś z nich są **nieużywane to należy je wyłączyć**. Służy do tego polecenie **SHUTDOWN**, wykonane na poziomie konfiguracji danego interfejsu.

Jeśli podczas testowania funkcjonalności Port Security **zablokujecie port** (podłączenie komputera z innym **adresem MAC** niż zaufany i wykonanie komunikacji zablokuje port), to należy w konfiguracji tego portu wykonać polecenia **NO SHUTDOWN** – to wyłączy port całkowicie, następnie wykonujemy polecenie **SHUTDOWN,** to ponownie uruchomi port i po podłączeniu właściwego komputer będzie już możliwa komunikacja.

<span id="page-12-0"></span>Teraz zajmiemy się **kolejną funkcjonalnością** oferowaną przez urządzanie Cisco, a mianowicie **DHCP Snooping**. Usługa DHCP powinna być już wszystkim dobrze znana, **jej głównym zadaniem jest automatyczne przydzielanie adresacji IP** dla urządzeń pracujących w sieci. Praktycznie nie ma na świecie sieci komputerowych, które nie korzystały by z serwerów DHCP. DHCP to **usługa bazująca na transmisji broadcastowej**, czyli rozgłoszeniowej i w związku z tym narażona jest na różnego rodzaju ataki. Korzystając z odpowiednich narzędzi, można spowodować, że serwer zostanie zalany komunikatami **DHCP Discover** i przestanie działać.

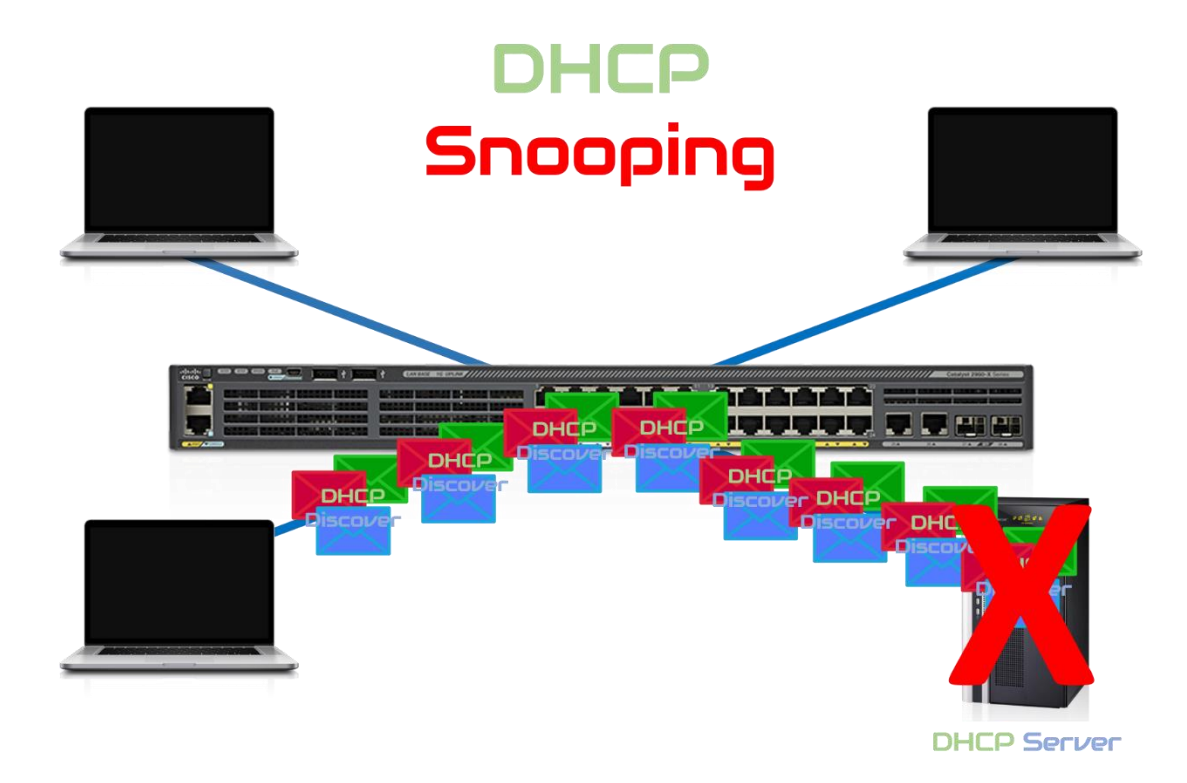

Podłączony wówczas do **sieci niezaufany serwer** można zacząć przydzielać **swoje adresy IP**. Funkcjonalność **DHCP snooping**, polega na **przypisaniu do konkretnego portu zaufanego serwera DHCP**, a co za tym idzie, uniemożliwi podłączenie "lewego" serwera, do któregoś z innych portów. Dodatkowo funkcjonalność pozwala na ograniczenie ilości możliwych do wysłania z inny portów komunikatów – żądań **DHCP Discover**, co uniemożliwi wykonanie ataku. Zaczniemy od przypisania **portu 24 jako zaufanego dla DHCP**. W trybie konfiguracji globalnej wykonujemy następujące polecenia:

**Switch(config)#interface fastEthernet 0/24** /przejście do trybu konfiguracji **Switch(config-if)#ip dhcp snooping trust** /oznaczenie portu 24 jako zaufanego dla

szczegółowej 24 interfejsu przełącznika serwera DHCP

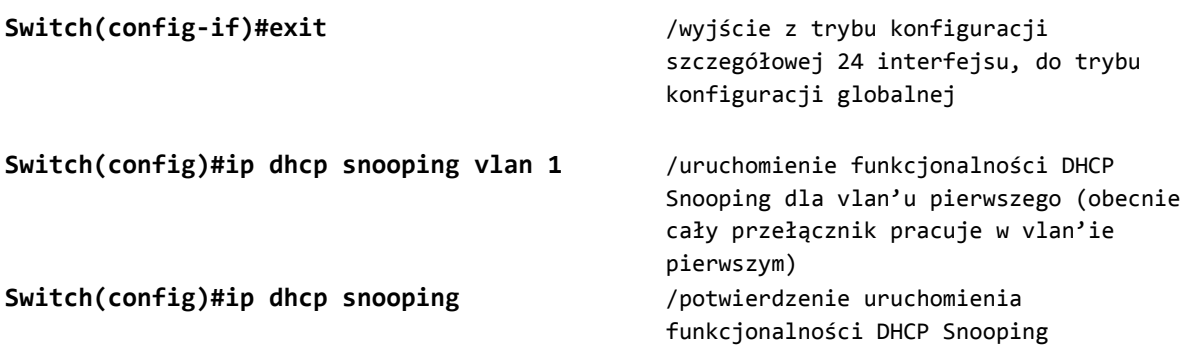

Teraz musimy dokonać konfiguracji **pozostałych portów przełącznika**, tak aby **ilość możliwych do wysłania żądań DHCP była jak najmniejsza**, wymagana **tylko do tego aby komputery w sieci faktycznie adres mogły otrzymać**, a **nie zalać serwer rzeką komunikatów**. Dzięki temu próba wysłania większej liczby żądań aniżeli ilość zdefiniowana podczas konfiguracji spowoduje zablokowanie portu. W trybie konfiguracji globalnej wykonujemy następujące polecenia:

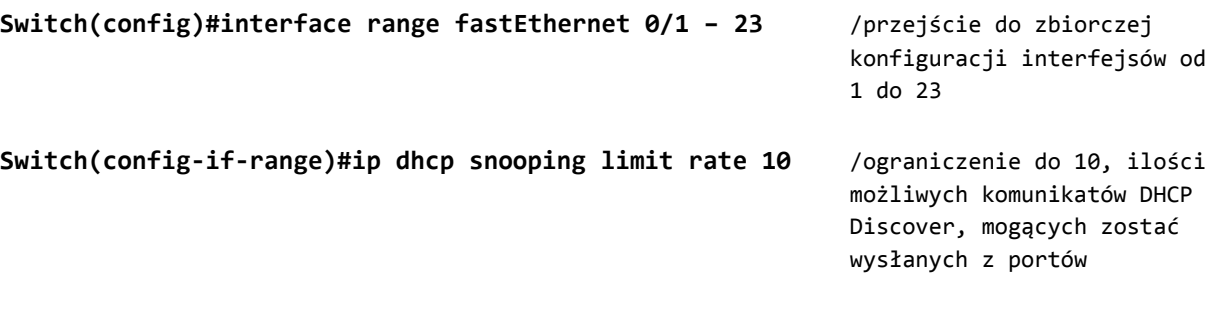

#### Należy zawsze pamiętać o zapisaniu konfiguracji urządzenia po dokonaniu zmian.

Aby zapisać aktualną konfigurację do pliku konfiguracji startowej, w trybie uprzywilejowanym należy wykonać polecenie:

**Switch#copy running-config startup-config**